## **ENTER BILLS/PAY BILLS**

Moose International has provided policy stating that fraternal units are to use the Enter Bills and Pay Bills functions in QuickBooks (QBs) to record checks written by the fraternal unit. When an actual bill is received it should be entered at the time of receipt to record the amount due. This way a fraternal unit can assess what its liabilities are at any given point in time.

The following procedure is provided to assist fraternal units in using the Enter Bills and Pay Bills functions in QBs.

When a fraternal unit receives a bill it should be entered into QBs by selecting the "Enter Bills" Icon from the QBs Home Page.

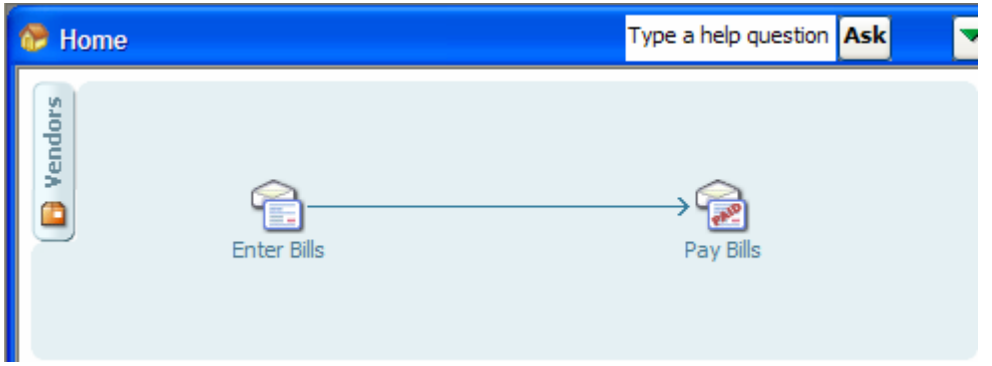

Another option is to use the "**Vendor Center**", click on "**New Transactions**" and then select "**Enter Bills**".

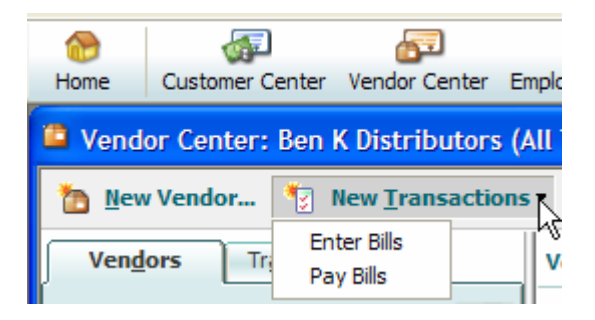

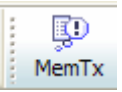

**NOTE:** If you have created "**Memorized Transactions**" you would select the Icon from the QBs Main Page.

This will take you to the "**Enter Bills**" screen:

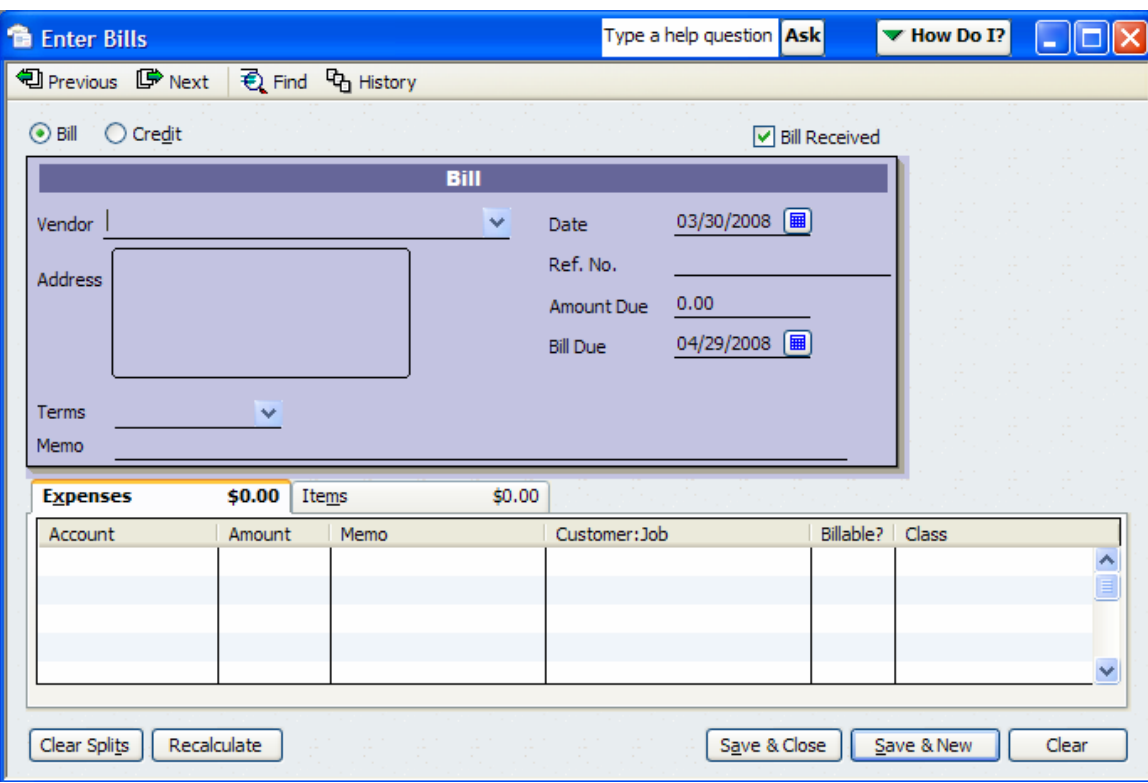

This screen is completed with the information from the invoice received from the Vendor or from the actual check written by the fraternal unit.

The Vendor should be the company or person to whom the money is owed. This will be the name that will ultimately be displayed on the check so be sure that the proper vendor is selected. If the vendor does not exist it can be added at this time by selecting

 when the following pop up window is displayed. Quick Add

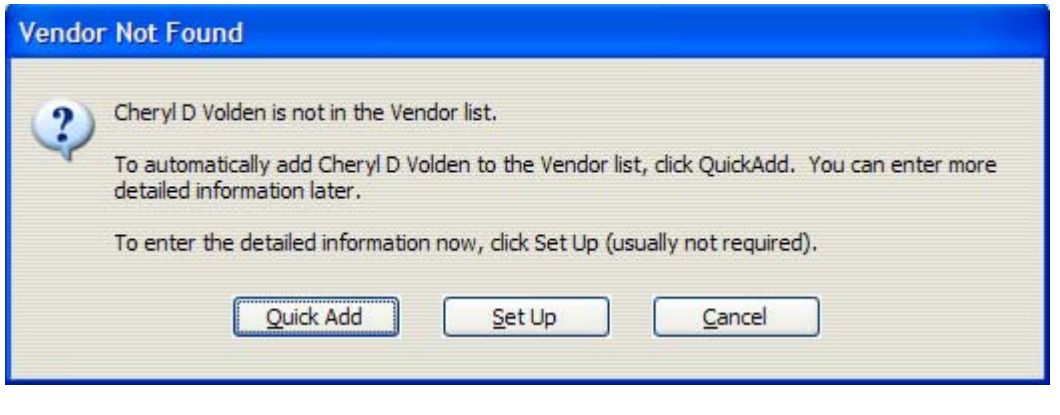

Next you will populate the Date  $\frac{03/30/2008 \quad \text{and} \quad}{\text{date of the invoice or if there is no}}$ invoice then it will be the date that the check was written. There is a calendar icon that can be used to select the date  $\Box$  or you can simply enter the applicable date.

The  $\frac{\text{Ref. No. } 122456}{\text{fred}}$  field is used to populate the invoice number from the Vendor. This field could also be used to populate the check number if desired.

## Next enter the amount from the invoice in the "**Amount Due**" field

Amount Due 200.00 . For those items that you do not have an invoice for you would enter the amount paid on the check written by the fraternal unit. **NOTE:** When entering the amounts into the bottom of the Enter Bills screen it will automatically calculate this field and provide a total so it is not necessary to populate it here.

The Bill Due  $\qquad 04/29/2008$  Bill Due date will automatically populate based on the preferences set within the company. It can be set to a specific number of days by following the directions in the "Preferences in QuickBooks" procedure. The default in OBs is 10 days. You can change it by using the  $\Box$  drop down calendar.

The Memo field should be used to identify what specifically the bill is for

.

Memo Consolidated Statement

Next populate the "**Expenses**" tab will need to be populated with the specific expense accounts that should be recorded for this specific transaction. **NOTE:** Do NOT use the "Items" tab. The following example is provided for the Consolidated Statement received from Moose International:

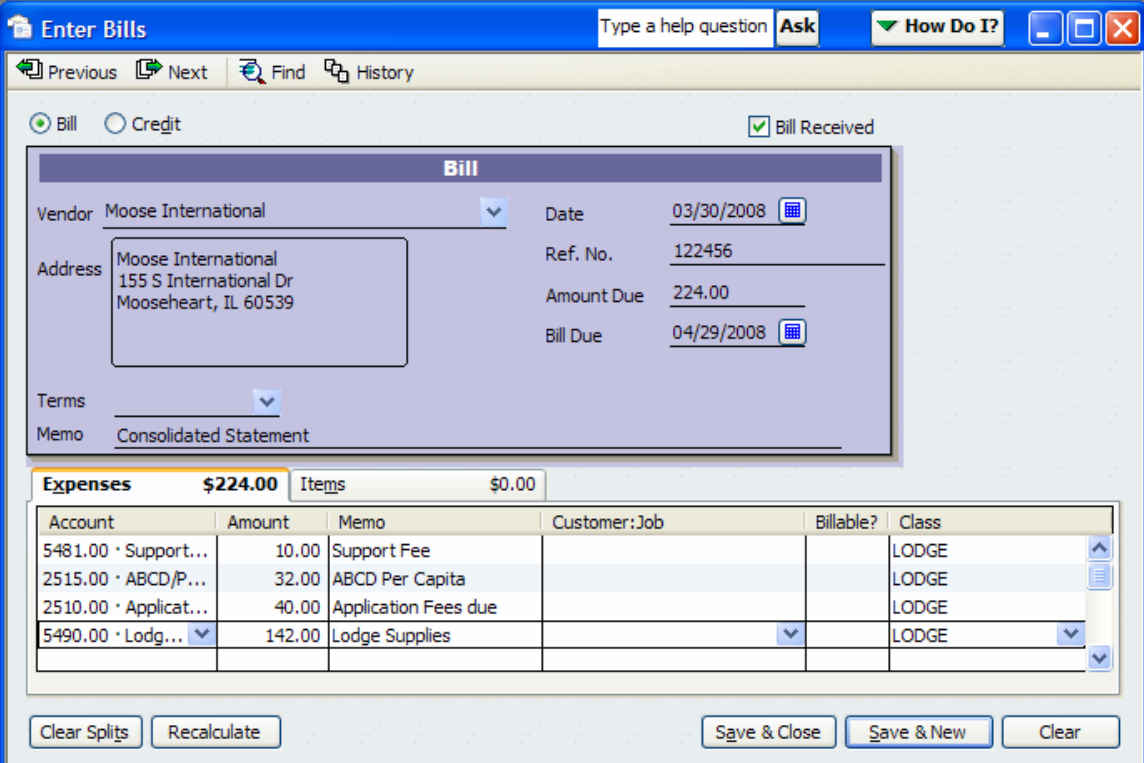

Next click "**Save & New**" if you want to save this transaction and leave the Enter Bills screen open for another transaction or "**Save & Close**" to save this transaction and not create another one. When using "**Memorized Transactions**" always select "**Save & Close**".

**NOTE:** When the bill is saved in QBs it is posted as a liability to the 2000.00 Accounts Payable account. Using the "**Pay Bills**" function clears the outstanding liability posted in 2000.00 Accounts Payable. *Never post directly to the 2000.00 Accounts Payable account*.

Next you will need to pay the bill using the "**Pay Bills**" icon on the QBs Home Page. Remember that using the "**Pay Bills**" function in QBs results in QBs creating a check. So it is VERY important that you match each bill to the check that was written to pay that bill.

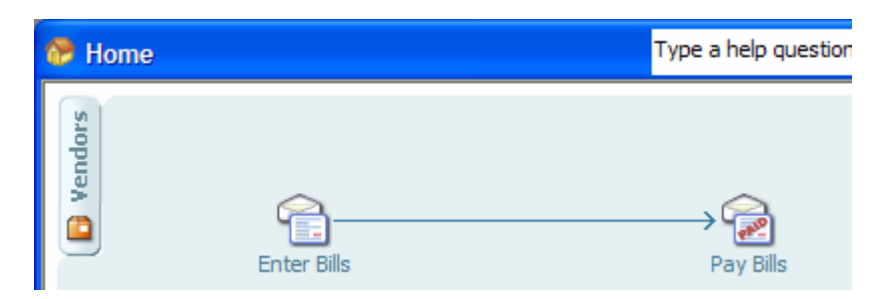

It is highly recommended that until you become familiar with this functionality that you enter a bill and then pay the bill so that you correctly match each bill to the subsequent check written by the fraternal unit.

When you click the "**Pay Bills**" icon the following screen will appear with all outstanding bills.

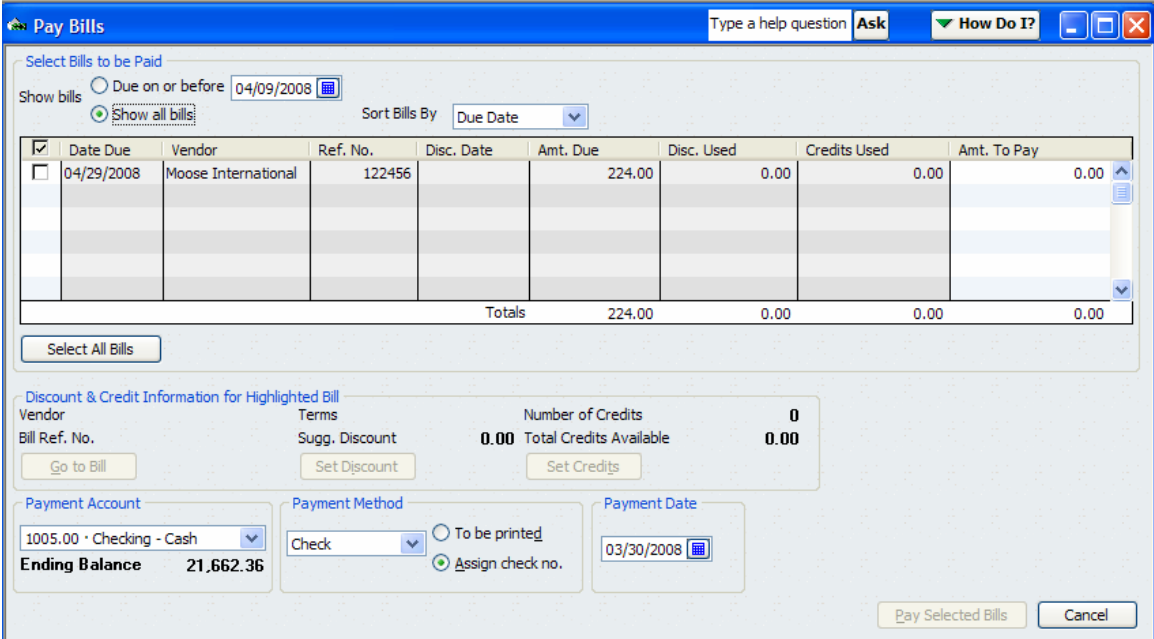

 The screen defaults to sort by "**Due Date**". You can change the default to another selection by clicking on the drop down and making another selection.

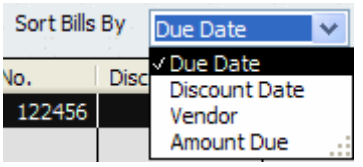

To select the bill you wish to pay it is recommended that you use your mouse to go to the ⊽

**C** checkmark column. Notice that your mouse will turn into a  $\checkmark$  checkmark so you can check the specific bill you wish to pay.

If you select multiple bills for a single vendor QBs is going to assume that you want to write only ONE check to pay all the bills. For the WOTM it is recommended that you select our monthly "checks" one at a time in order to ensure that QBs does not lump them into a single check.

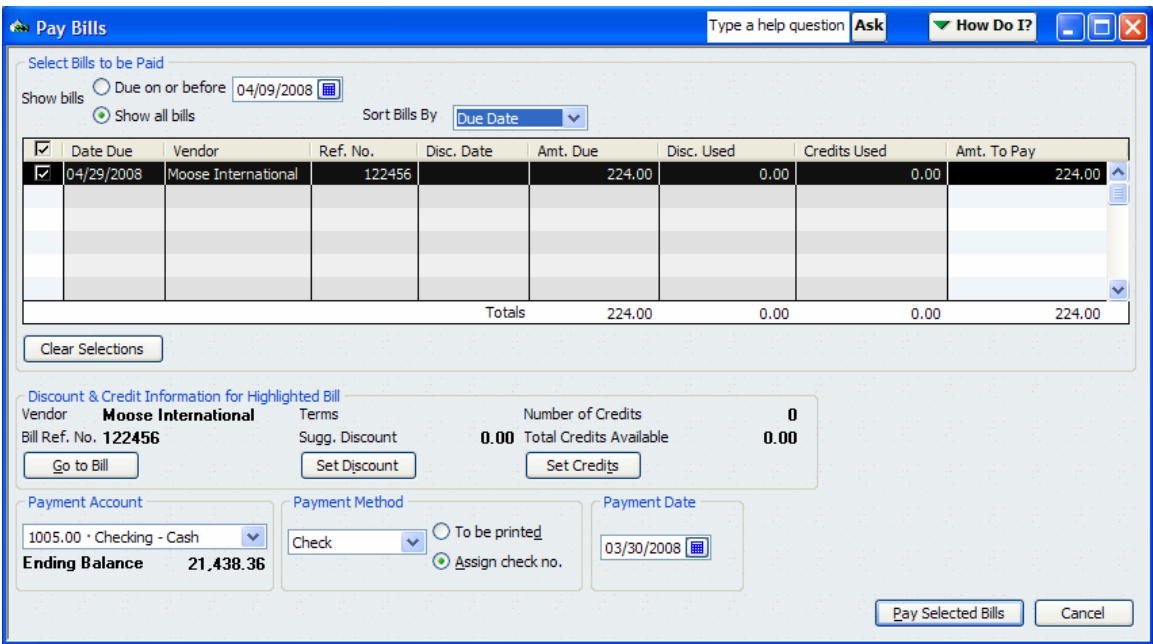

While in the "**Pay Bills**" screen you can go and review the bill by selecting the

Go to Bill button.

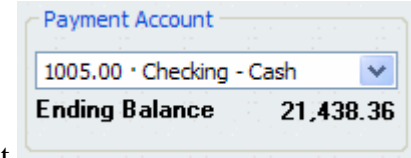

Next it is important to review the Payment Account to

ensure that it is set on the proper checking account. If you used the "**Preferences in QuickBooks**" procedure to default the account used most often then it should be set on

the proper account. If it is another account that you wish to select use the  $\mathbf{\check{z}}$  drop down to select the desired account.

Next it is important to check the Payment Method field to ensure that it is set properly

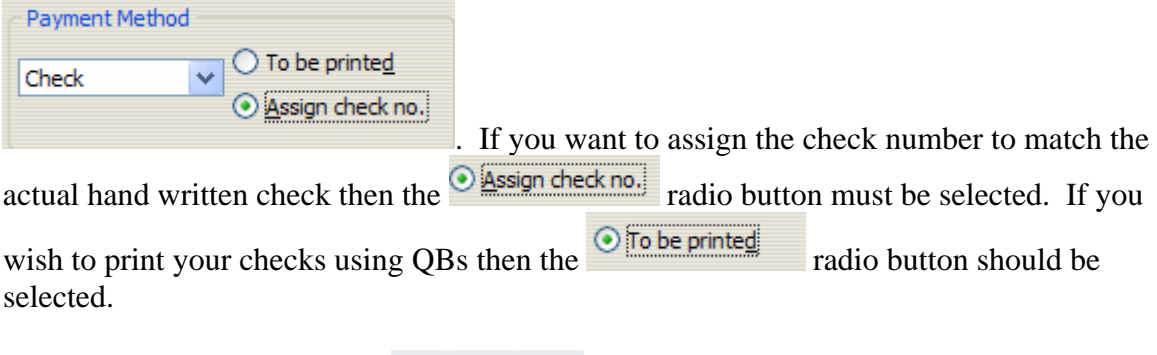

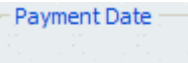

Next check the Payment Date  $\frac{\cos/30}{2008}$  to ensure it is the date that the actual check was written. For those fraternal units that wish to print their checks from QBs this would be the date that you want displayed on the check.

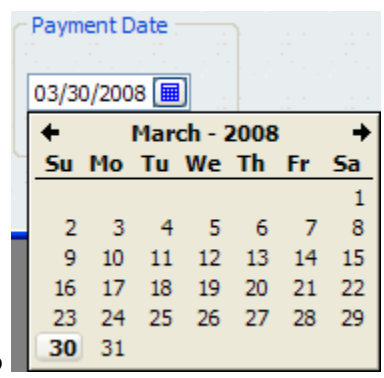

Use the drop down calendar icon  $\Box$  to  $\Box$  30  $\Box$  31

Next click the **Pay Selected Bills** button. This will cause the following pop up box to appear. Since we selected "**Assign check no.**" QBs is going to ask us to tell it what check number was issued to pay this bill.

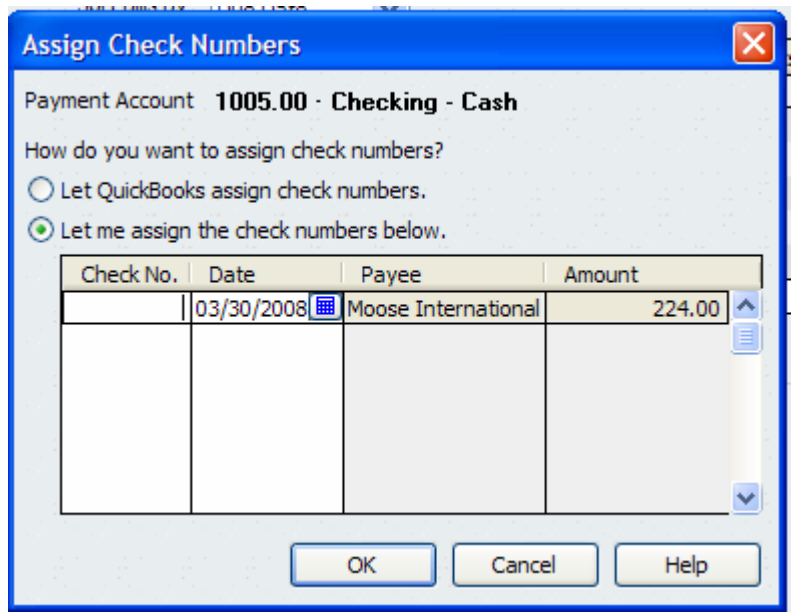

Populate the check number in the "Check No." field with the actual check number from your checkbook and click OK.

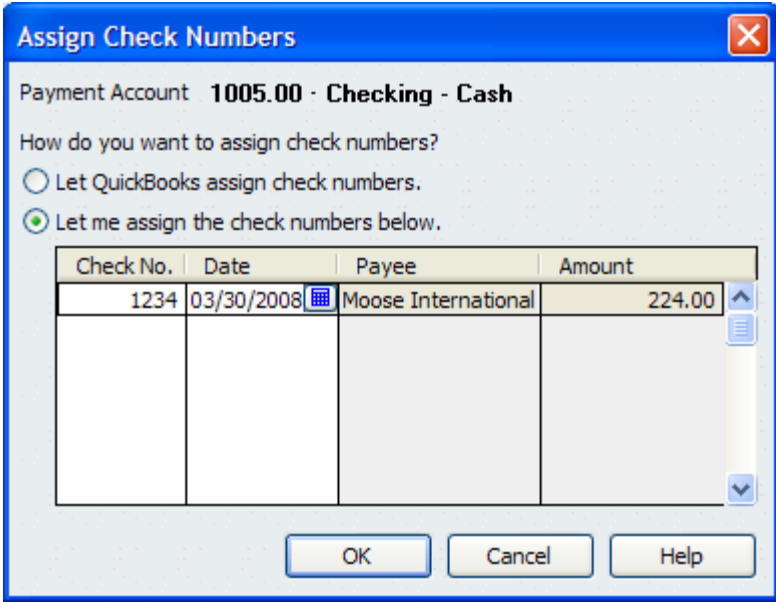

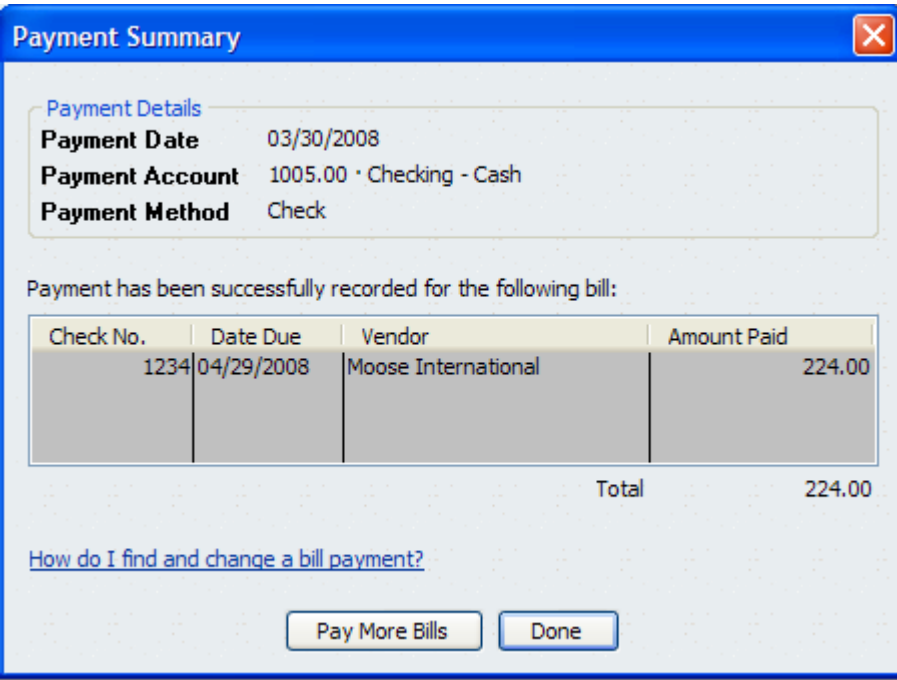

The following screen appears asking you if you want to "**Pay More Bills**" or if you are "**Done**" and wish to exit the Pay Bills screen.

When the paying of the bill is completed it results in QBs creating a "**Bill Payment Check**" that matches to the bill entered.

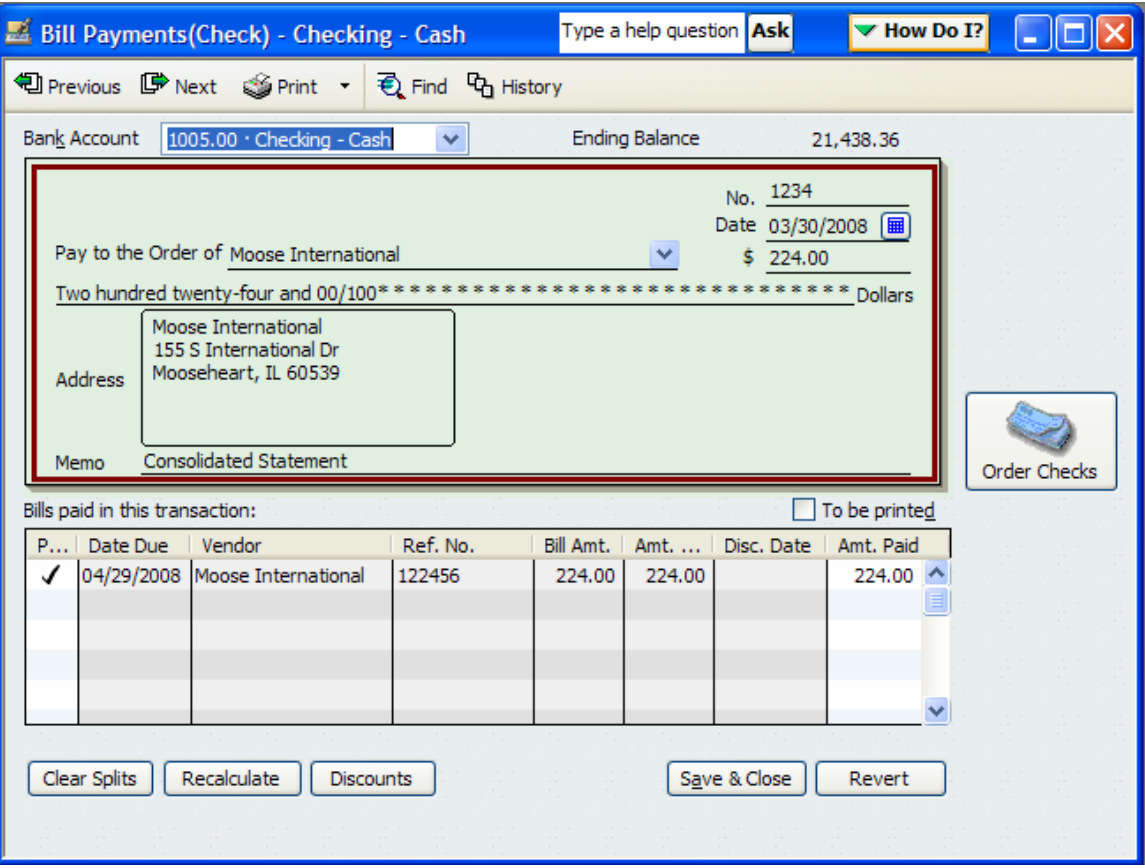

Notice that the bill is displayed in the bottom of the "**Bill Payments(Check)**" screen.

If you discover that there is a discrepancy between the Bill amount and the Bill Payments(Check) amount you must first fix the bill and then fix the Bill Payments(Check). If you do not there is will an out of balance in the Accounts Payable Account.

Errors can be found by running the **Unpaid Bills Detail** report which can be found on the QBs Main Page by selecting Reports, Vendors & Payables, Unpaid Bills Detail.

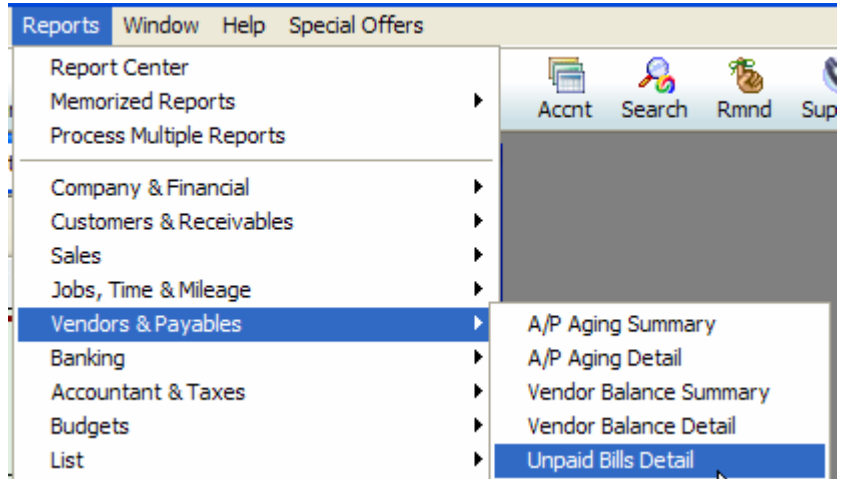